#### 勞動部

職類別薪資調查網路填報系統

## 首次使用說明

### (一)首次登入系統:步驟 1~2

步驟 1:登入系統

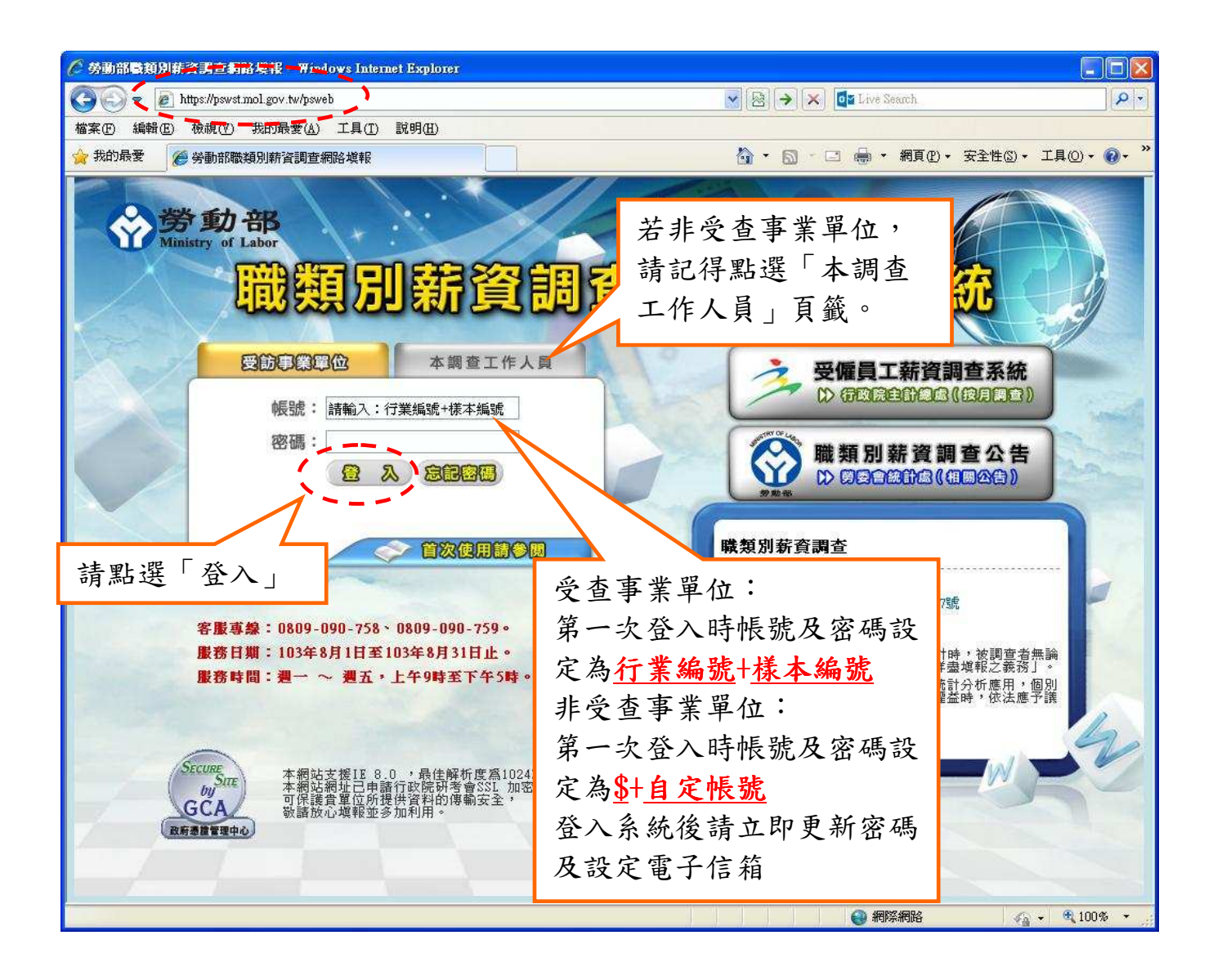

#### 步驟 2:修改密碼

請輸入新的密碼、確認密碼、密碼提示及電子信箱,進行密碼更新。

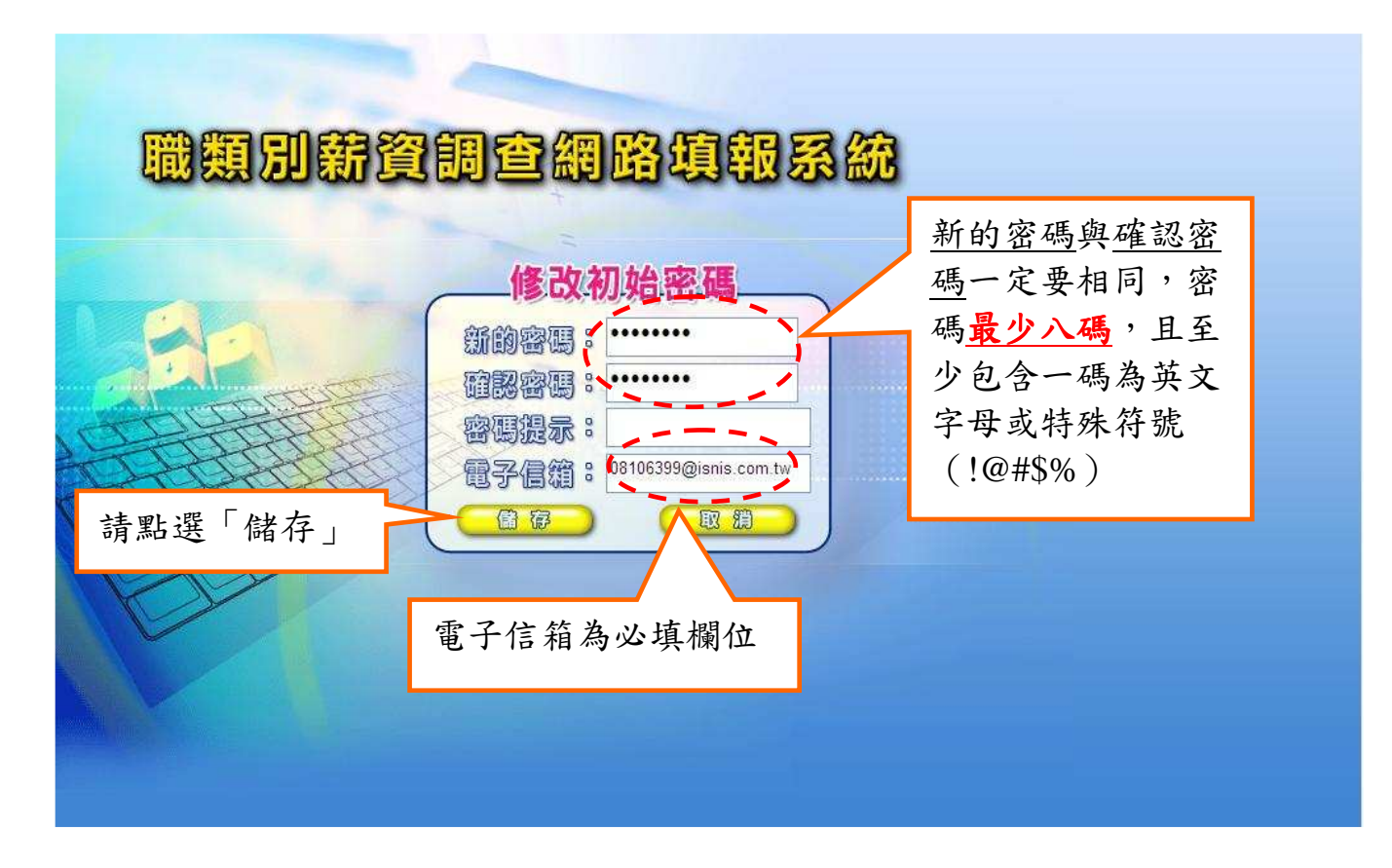

# (二)忘記密碼之處理方式:步驟 3~6 步驟 3:若忘記密碼時,點選「忘記密碼」進入。

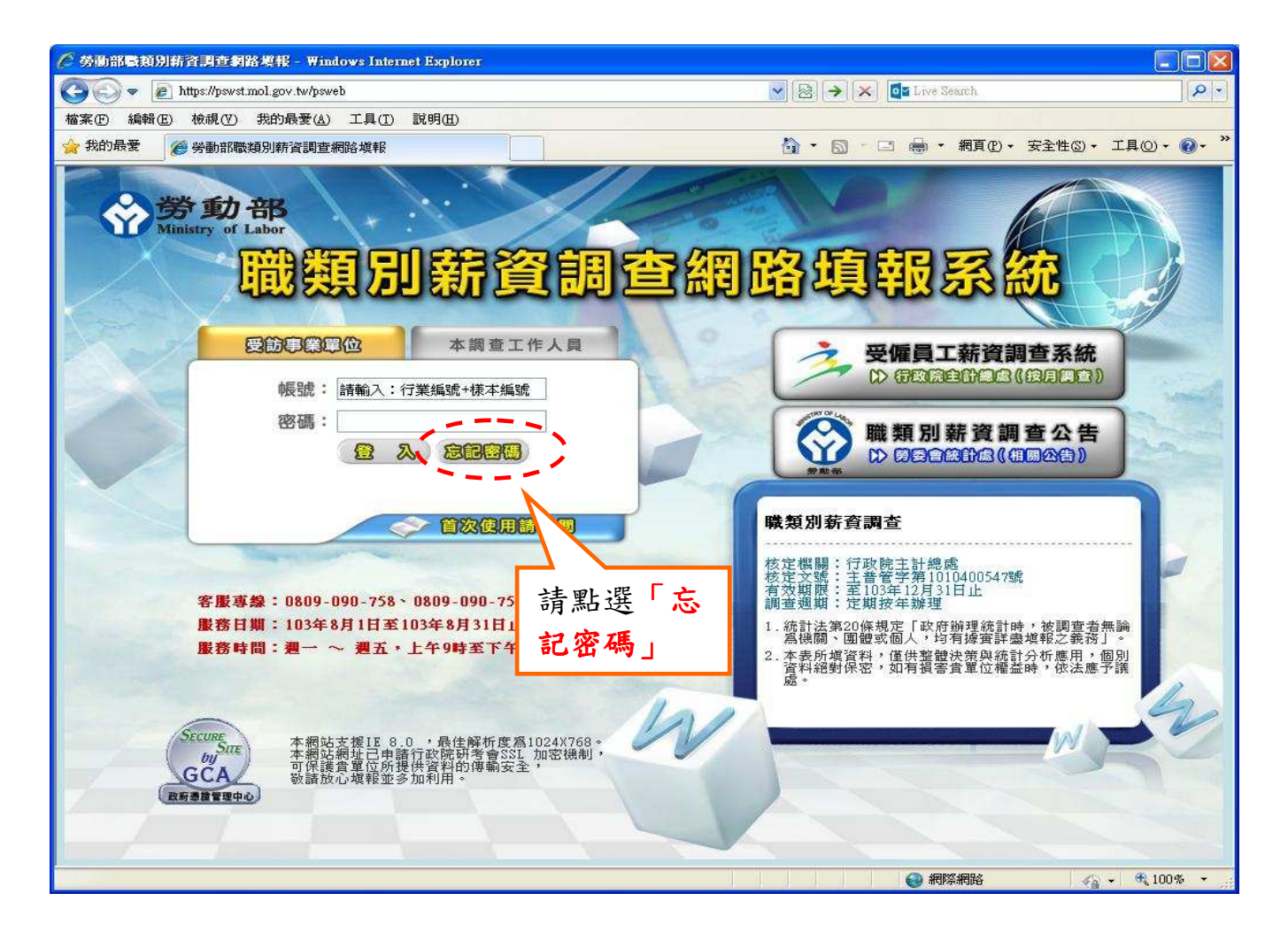

步驟 4:受查事業單位輸入帳號(行業編號+樣本編號)及電子信箱帳號,非受查事 業單位則輸入帳號(\$+自定帳號)及電子信箱帳號後,再點選「密碼提 示」。

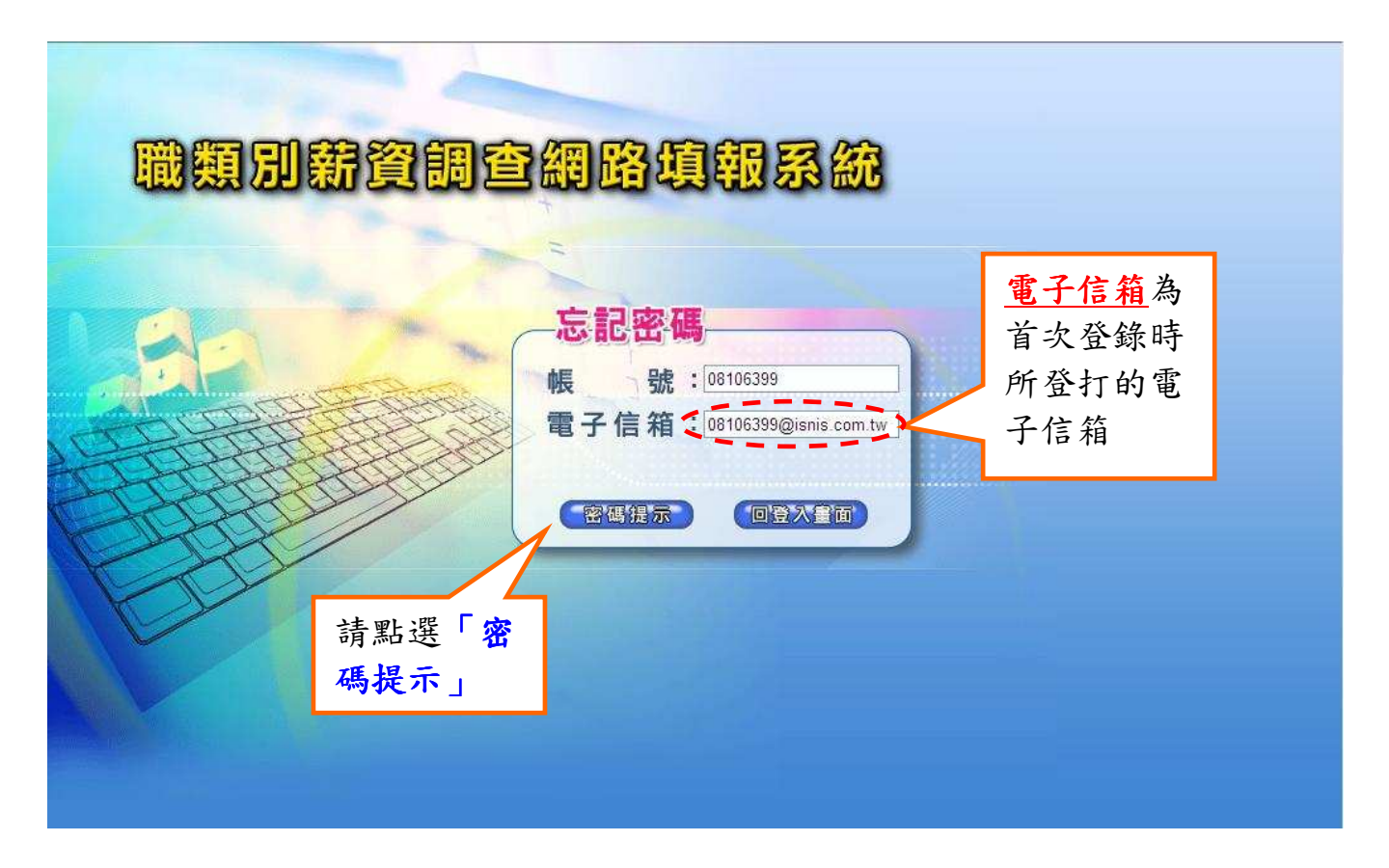

步驟 5:當帳號或電子信箱資料登打錯誤時,會出現錯誤訊息(如下圖),請依 照訊息指示,將錯誤資料更正後重新點選「密碼提示」。

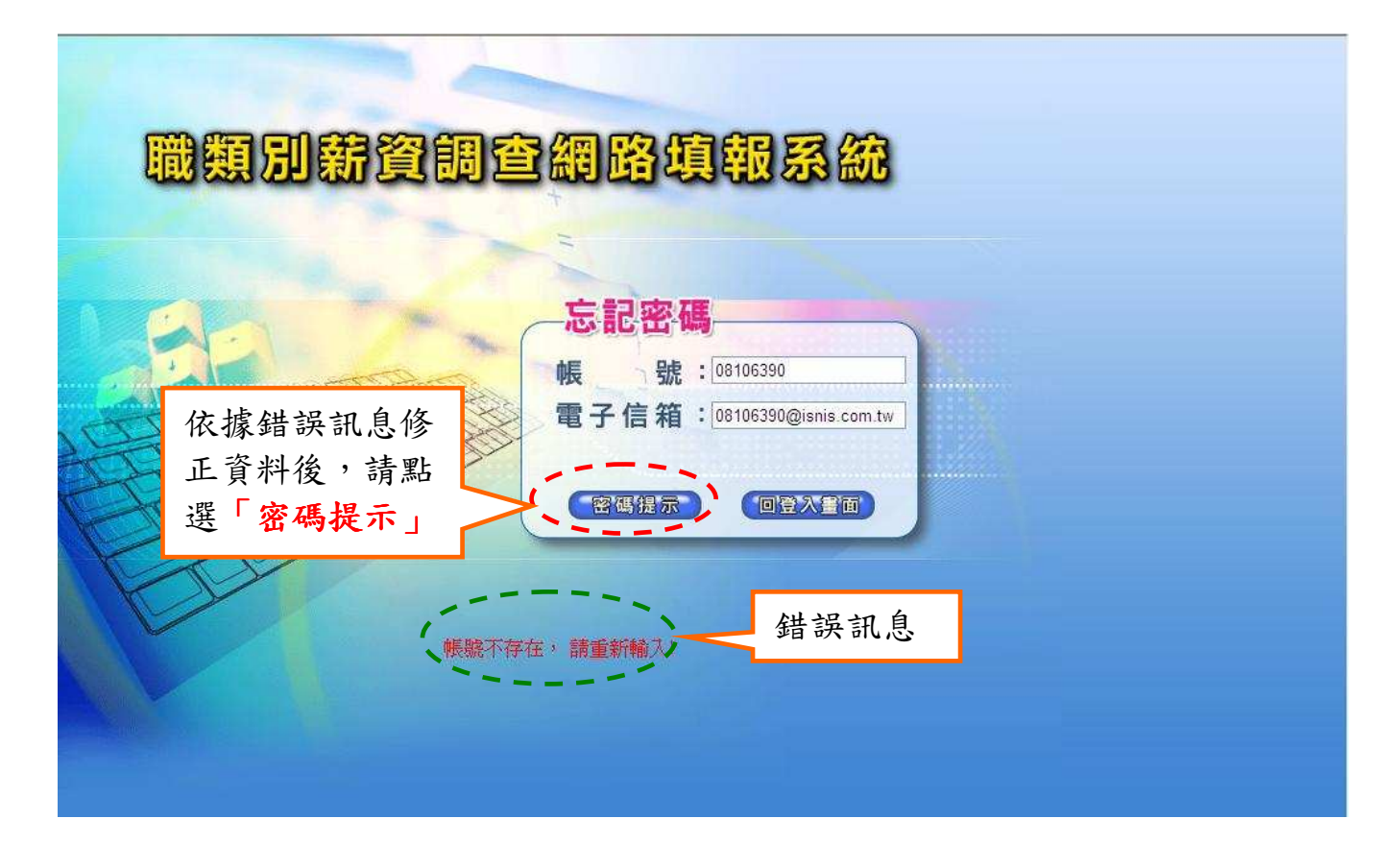

步驟 6:經過密碼提示後,如果以知道密碼就點選「回登入畫面」,否則請點選 「重設密碼」,由系統重新產生一組密碼,以 E-mail 方式傳回您的電子 郵件信箱。

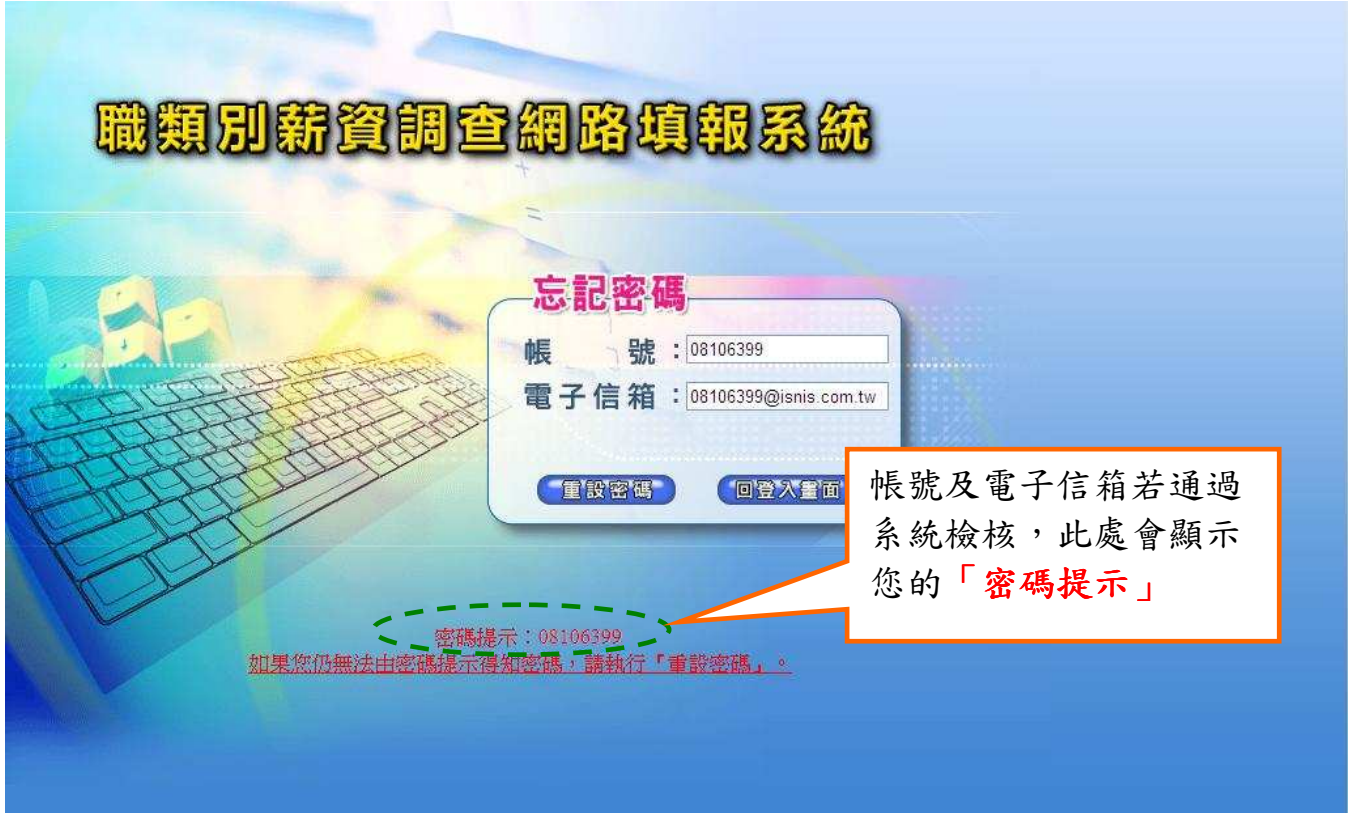